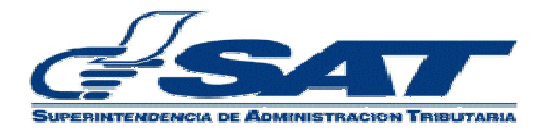

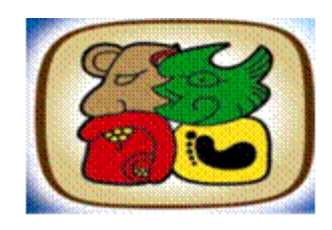

## **Manual de usuario v.1:**

# **Consulta de Asistentes o Empleados de los Auxiliares de la Función Pública Aduanera en el sistema SAQB'E**

**UNIDAD DE NORMAS Y PROCEDIMIENTOS INTENDENCIA DE ADUANAS MARZO 2011.** 

### **CONTENIDO**

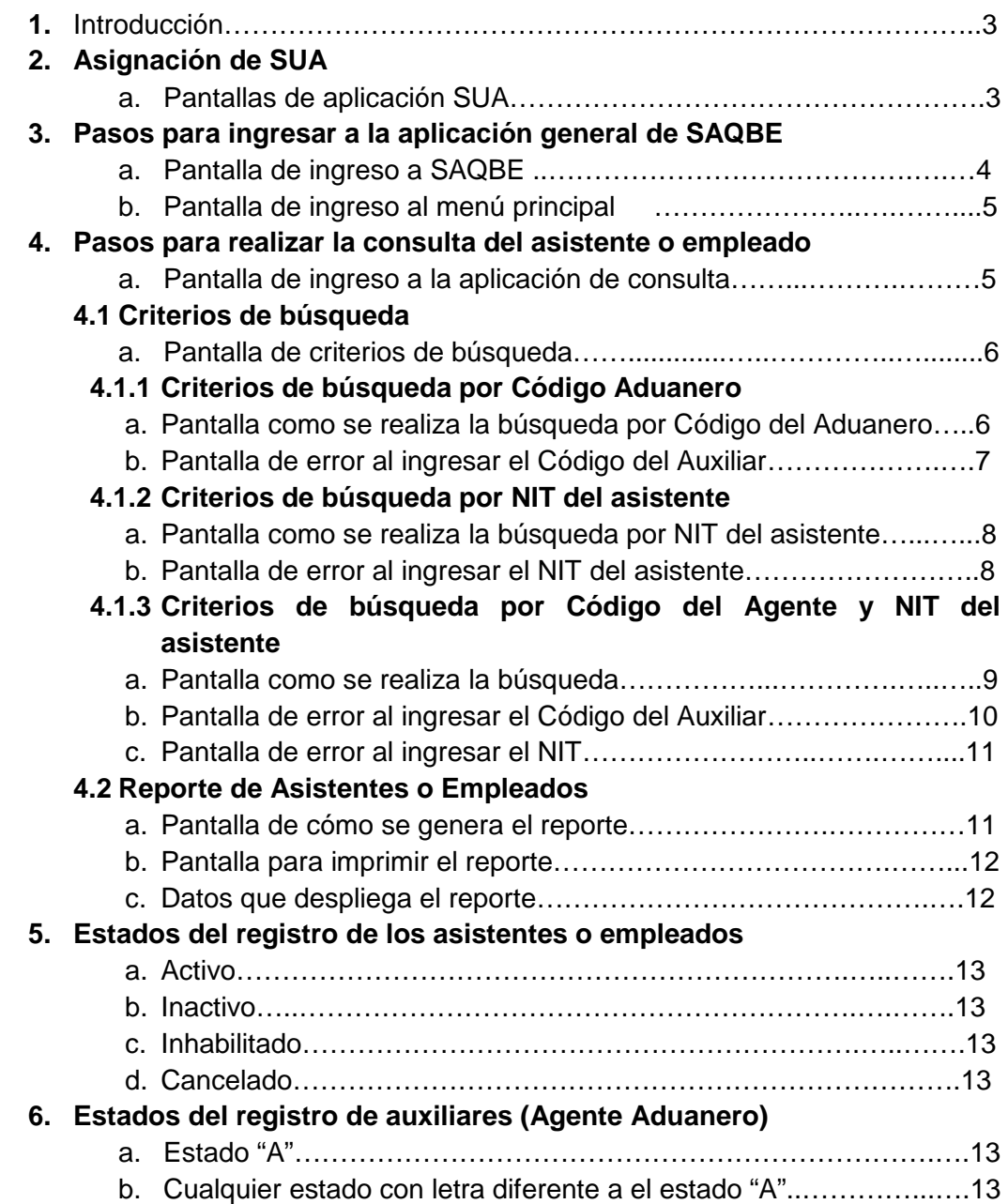

#### **1. INTRODUCCIÓN**

a) El presente documento tiene como objetivo, ofrecer una guía para los funcionarios que realicen las consultas de Asistentes o Empleados de los Auxiliares de la Función Pública Aduanera en el sistema SAQB'E.

La aplicación de **Consulta** muestra información sobre los datos siguientes:

- Código del Auxiliar
- Nombre del Auxiliar
- Estado del Auxiliar
- NIT del Asistente
- Nombre del Asistente
- Estado del Asistente.

#### **2. ASIGNACIÓN DE SUA**

El rol que debe tener habilitado el usuario para acceder a la aplicación que contiene la consulta de Asistentes o Empleados de los Auxiliares de la Función Pública es:

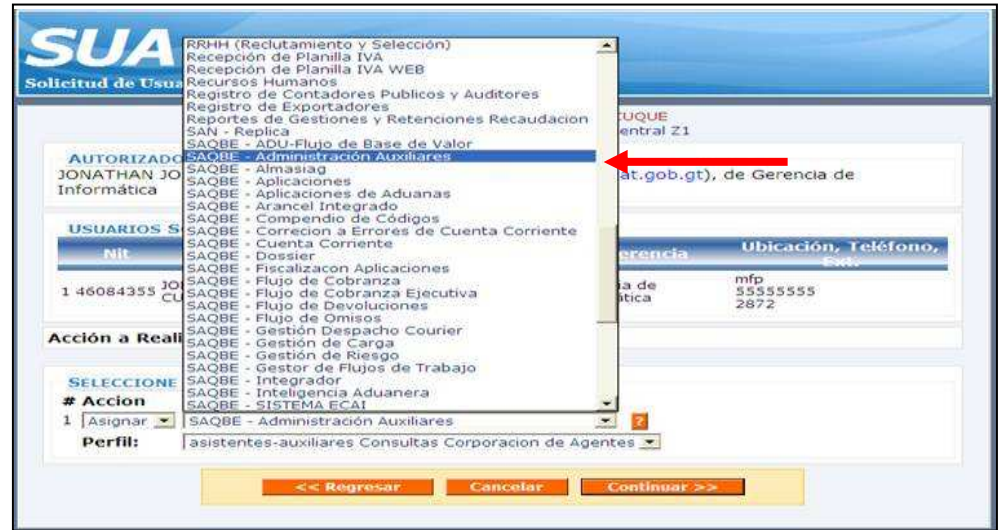

#### 1. Rol: **asistentes-auxiliares Consultas Internas Auxiliares**

#### Consulta de Asistentes o Empleados de los Auxiliares de la Función Pública Aduanera en el sistema SAQB'E

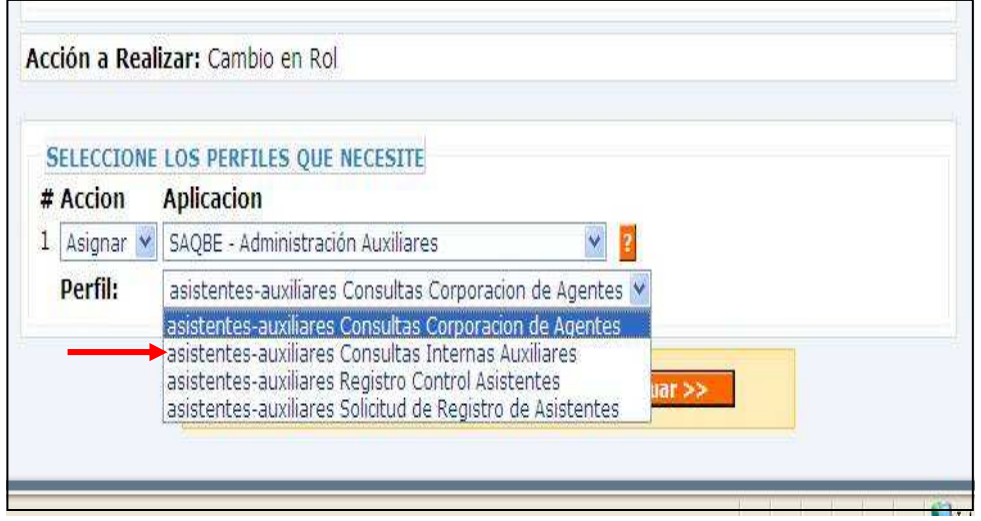

#### **2. PASOS PARA INGRESAR A LA APLICACIÓN GENERAL A LA APLICACIÓN DE SAQB'E**

a. Ingresar su usuario y contraseña en el menú SAQB'E.

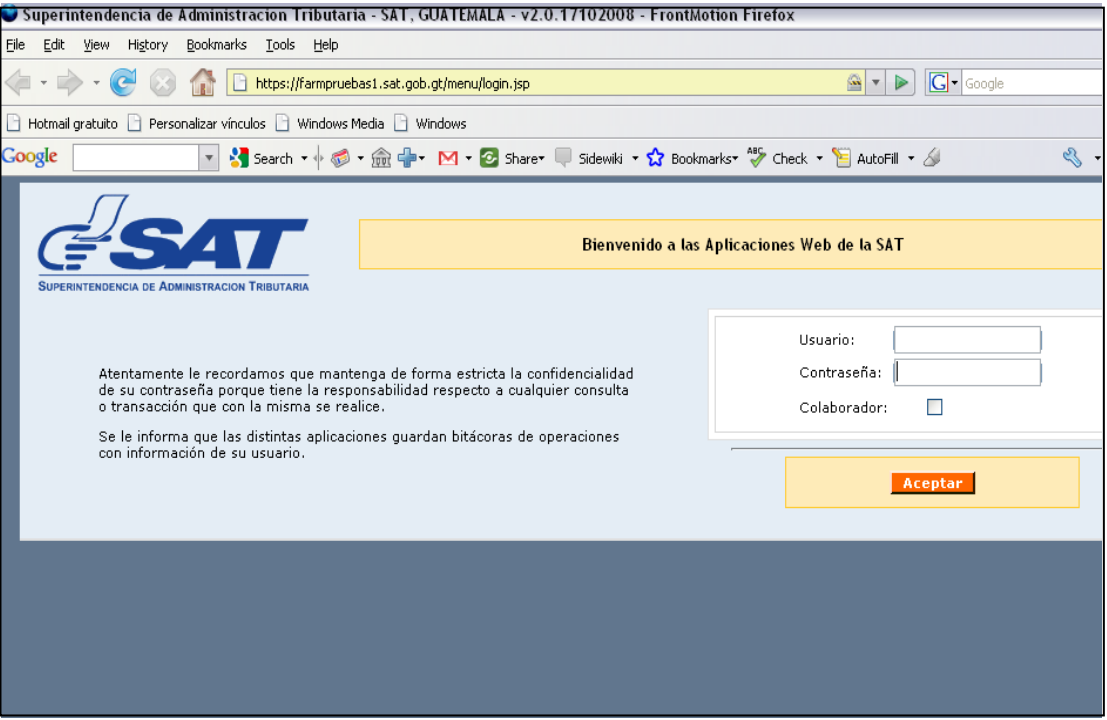

b. Elegir la opción **"e-Aduanas"** 

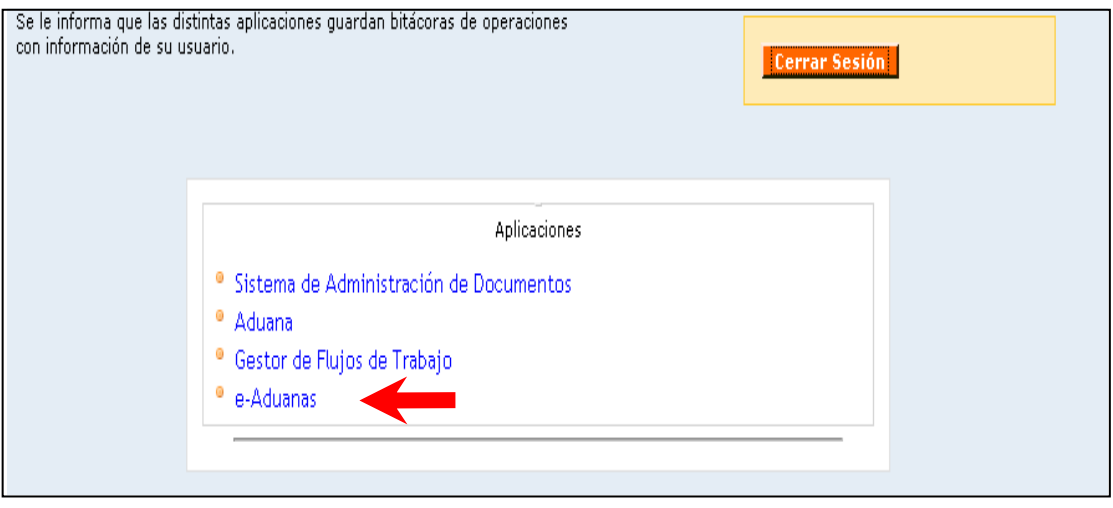

- **3. PASOS PARA REALIZAR LA CONSULTA DE ASISTENTES O EMPLEADOS** 
	- a) Luego se ingresa en el menú **Gestión de Asistentes de Auxiliares Aduaneros > Consulta de Agentes y Asistentes**.

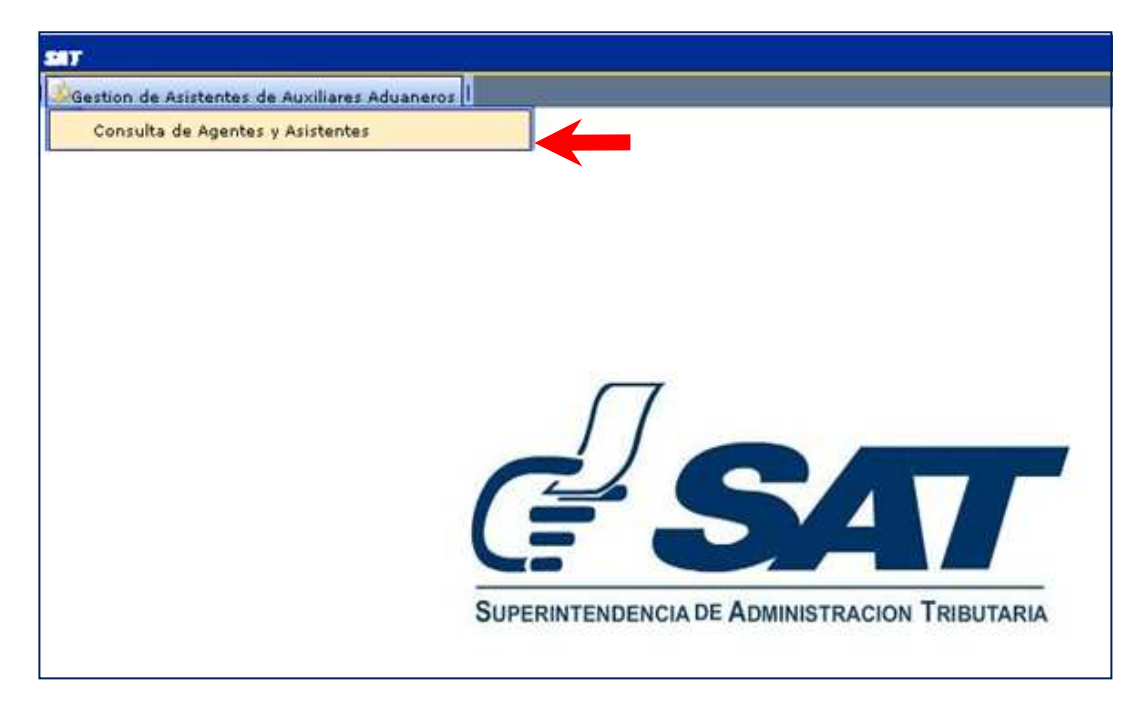

#### **4.1 Criterios de Búsqueda:**

- a) La aplicación de consulta maneja tres criterios de búsqueda:
	- NIT del Asistente
	- Código del Agente.
	- NIT del Asistente y Código del Agente

Se debe ingresar la información en los campos señalados:

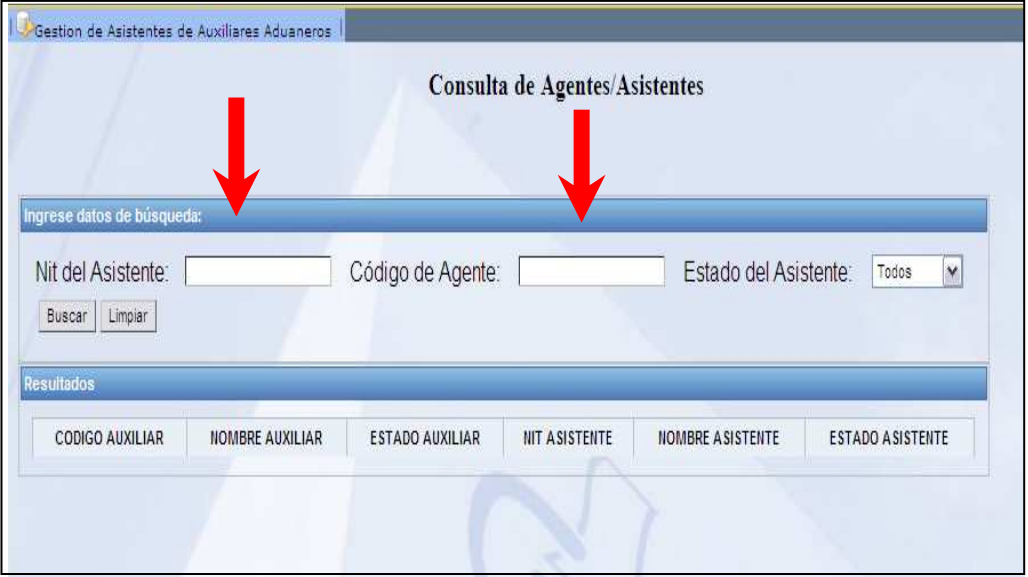

b) El NIT del Asistente y/o el Código del Agente deben ir acompañados con el Estado del Asistente, y esta función listara a todos los asistentes que se encuentren bajo el parámetro de búsqueda (Todos, Activo, inhabilitado, Inactivo cancelado y suspendido)

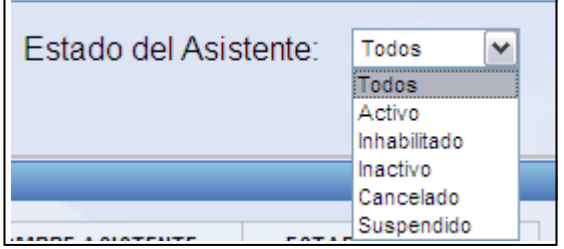

#### **4.1.1 Criterio de búsqueda por Código del Agente:**

a) Cuando se realice la consulta por Código del Agente, se deberá ingresar la patente del Agente Aduanero (incluir un cero a la izquierda para el caso de patentes aduaneras a dos dígitos, por ejemplo 057) y seleccionar el Estado del Asistente, luego deberá presionar el botón **idel algustari**. El sistema validará que el código del agente esté registrado, que tenga asistentes registrados y que se encuentre dentro del Estado seleccionado.

Si el criterio de búsqueda es válido y correcto, se desplegarán TODOS los **asistentes** que están registrados bajo el código del auxiliar y a la vez mostrará el estado del asistente seleccionado (Todos, Activo, Inactivo, Inhabilitado, Cancelado o Suspendido) y el estado del Auxiliar.

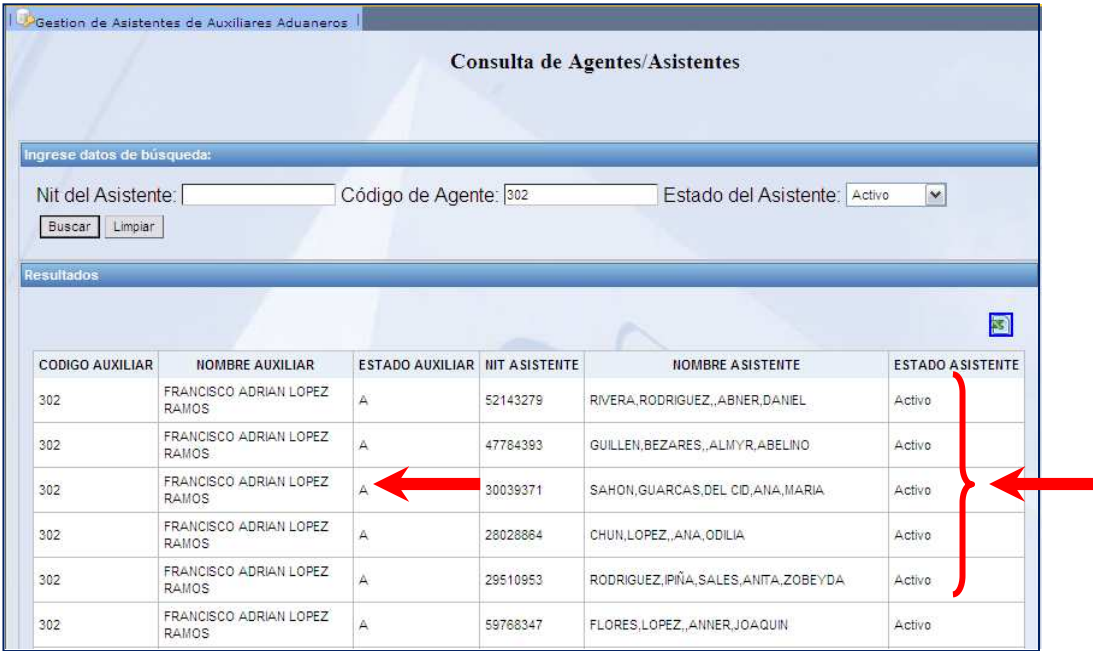

b) En el momento que el sistema valide que el código del agente es incorrecto o no tiene asistentes registrados, se mostrará un mensaje como el siguiente:

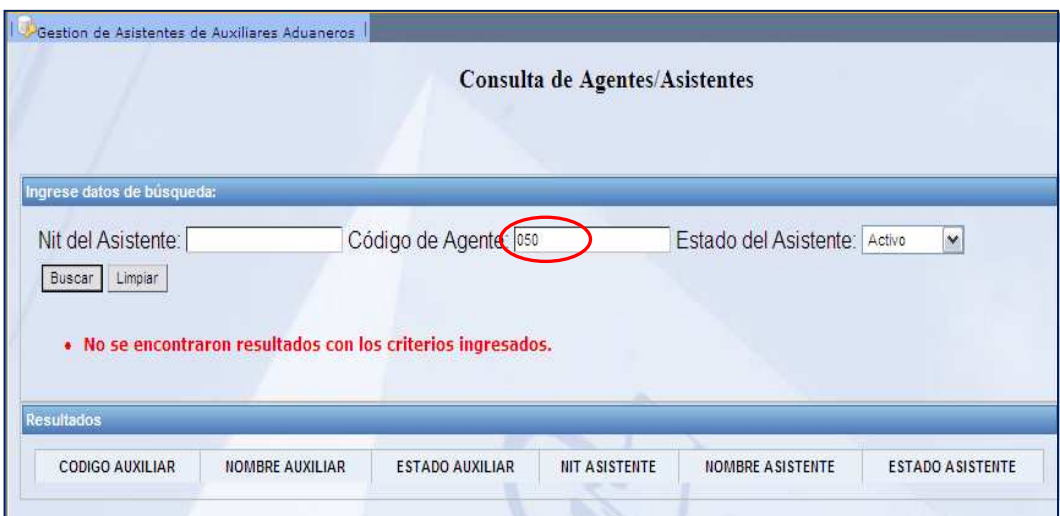

#### **4.1.2 Criterio de búsqueda por NIT del Asistente:**

a) Cuando la consulta se realice por el NIT del Asistente, se deberá ingresar el NIT sin guiones. Luego se deberá presionar el botón y el sistema validará que el NIT aparezca en la base de datos de asistentes y que el mismo se encuentre dentro del Estado seleccionado.

Si el criterio de búsqueda es válido y correcto, se desplegarán TODOS los **códigos de los Agente** (agentes aduaneros) con los que esté registrado el asistente o empleado y mostrará el estado del asistente que se selecciono (Todos, Activo, Inactivo, Inhabilitado, Cancelado o Suspendido) y el estado del Auxiliar.

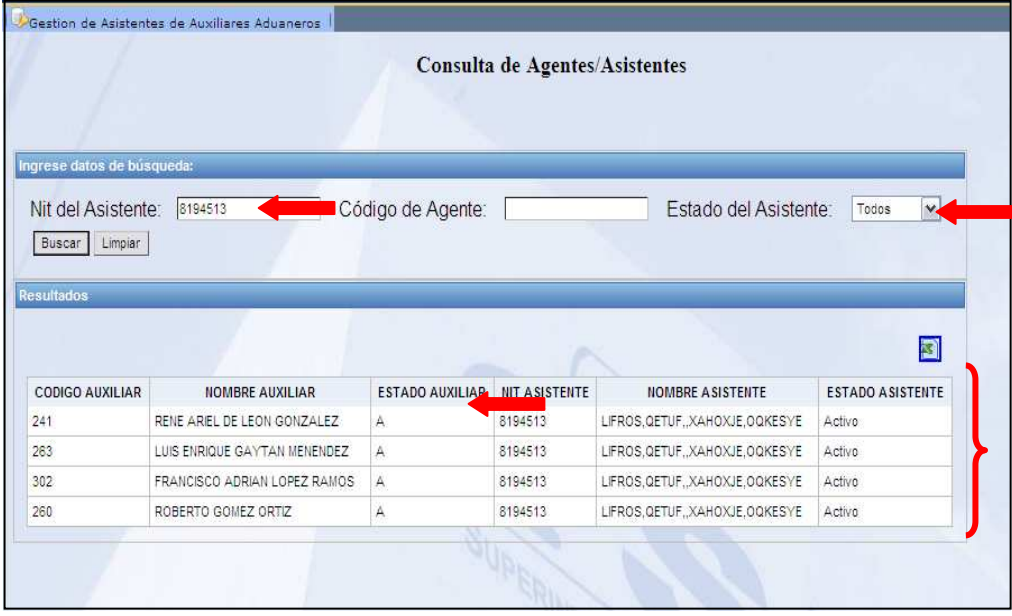

b) En el momento que el sistema valide que el NIT del asistente no está registrado en la base de datos o que se haya ingresado incorrectamente, se mostrará un mensaje como el siguiente:

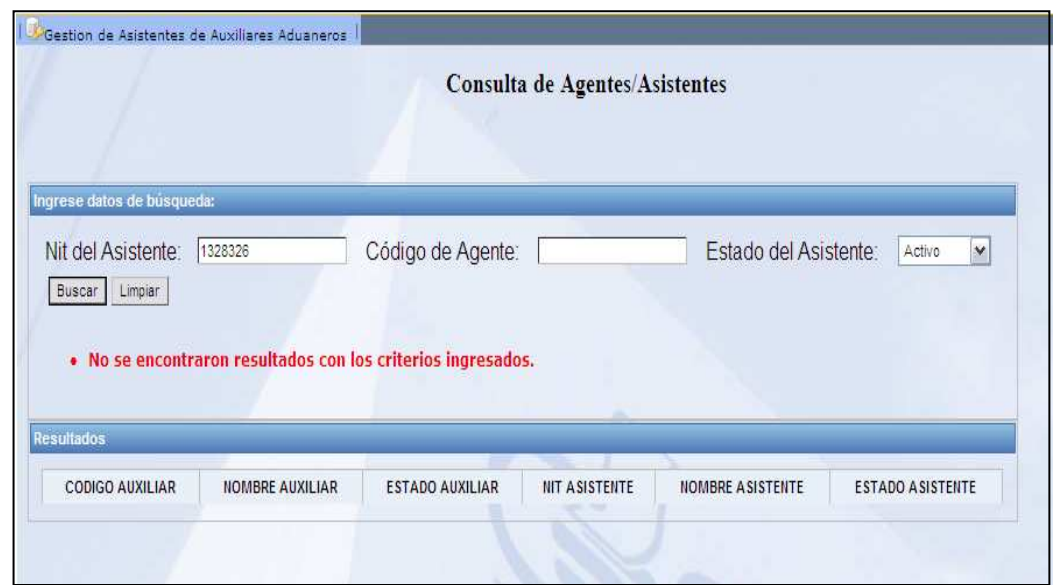

#### **4.1.3 Criterio de búsqueda por Código del Agente y NIT del Asistente:**

a) Cuando se realice la consulta por Código del Agente y NIT del Asistente, se deberá ingresar la patente del Agente Aduanero (incluir un cero a la izquierda para el caso de patentes aduaneras a dos dígitos, por ejemplo 057) y se deberá ingresar el NIT sin guiones y el estado del asistente y luego presionar el botón **[Buscar]**. El sistema validará que el código del agente esté registrado y que el NIT del asistente este registrado en la base de datos y esté asociado al código del agente y que se encuentre dentro del estado elegido.

Si el criterio de búsqueda es válido y correcto, se desplegará SOLO el **asistente** que está registrado con el NIT que se ingresó y bajo el código del auxiliar (agente aduanero) ingresado, a la vez se mostrará el estado del asistente.

#### Consulta de Asistentes o Empleados de los Auxiliares de la Función Pública Aduanera en el sistema SAQB'E

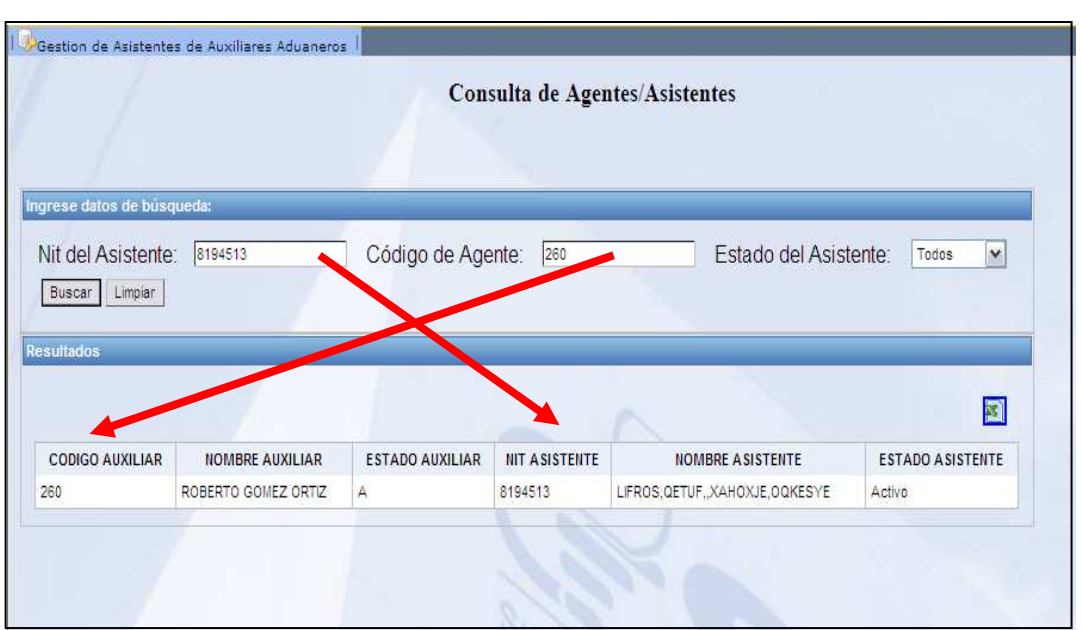

b) En el momento que el sistema valide que el código del agente no está registrado o que es incorrecto, se mostrará un mensaje como el siguiente:

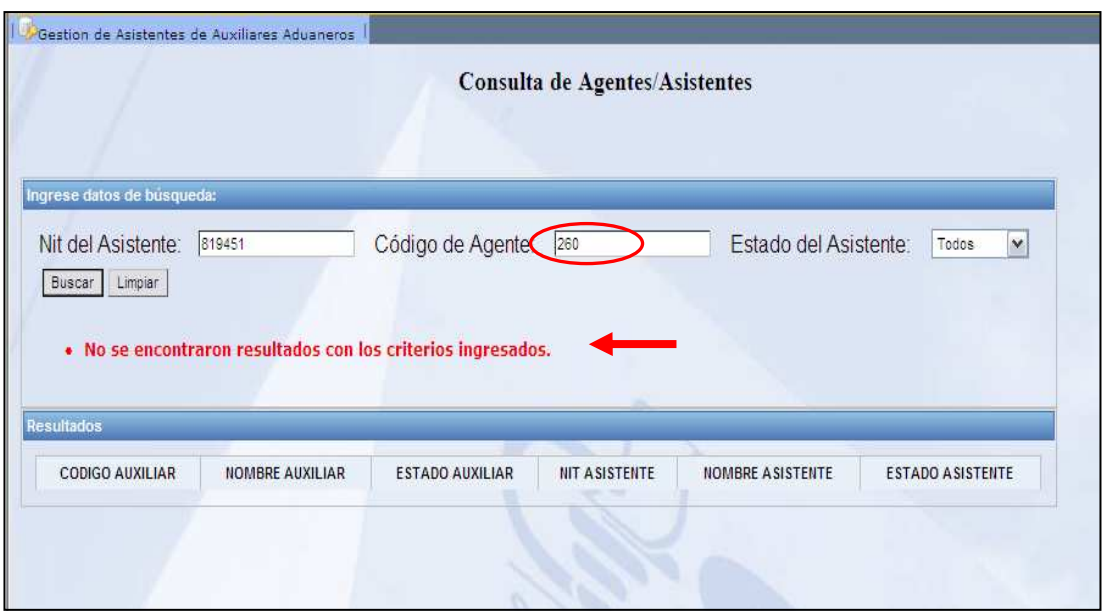

c) En el momento que el sistema valide que el NIT del asistente no está registrado en la base de datos o se haya ingresado en forma incorrecta, se mostrará un mensaje como el siguiente:

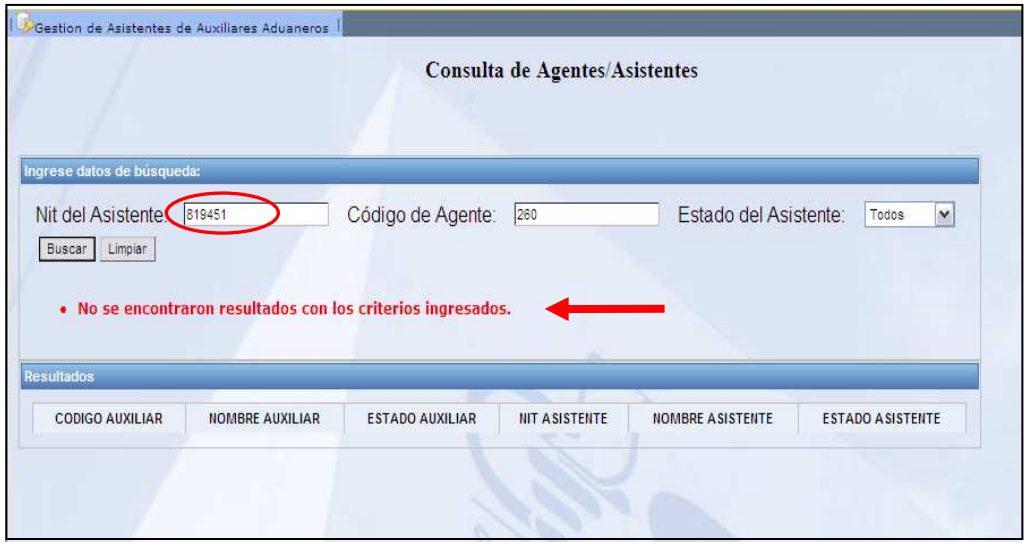

#### **4.2 Reporte de Asistentes o Empleados**

a) Este reporte se puede general por el NIT del Asistente o por el Código del Agente ambas opciones deben ir acompañadas con el Estado del Asistente al presionar el botón buscar se activara un icono **del lado izquierdo de** la pantalla

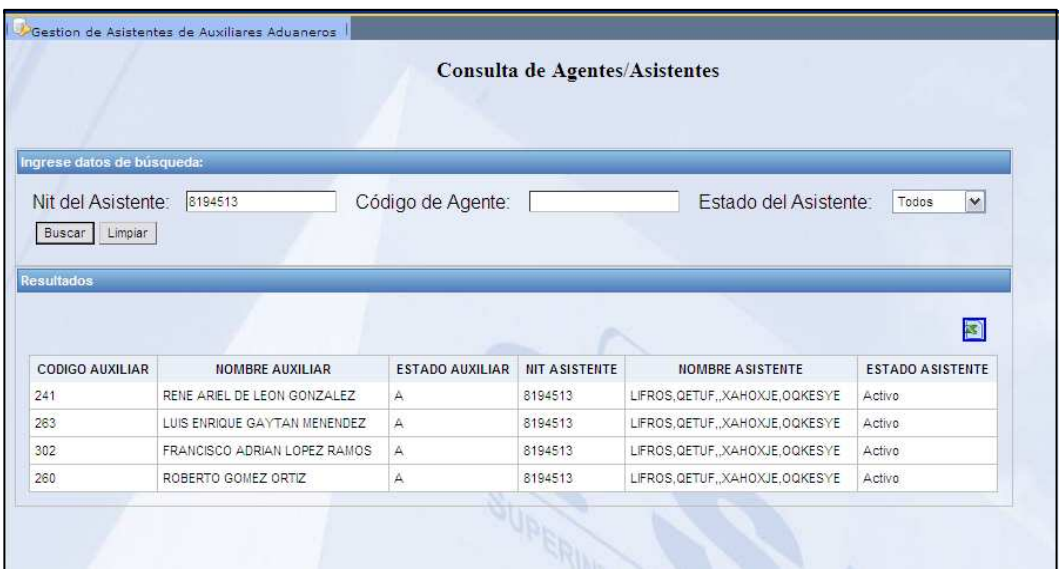

b) Presionamos el icono y mostrará un cuadro para abrir el reporte:

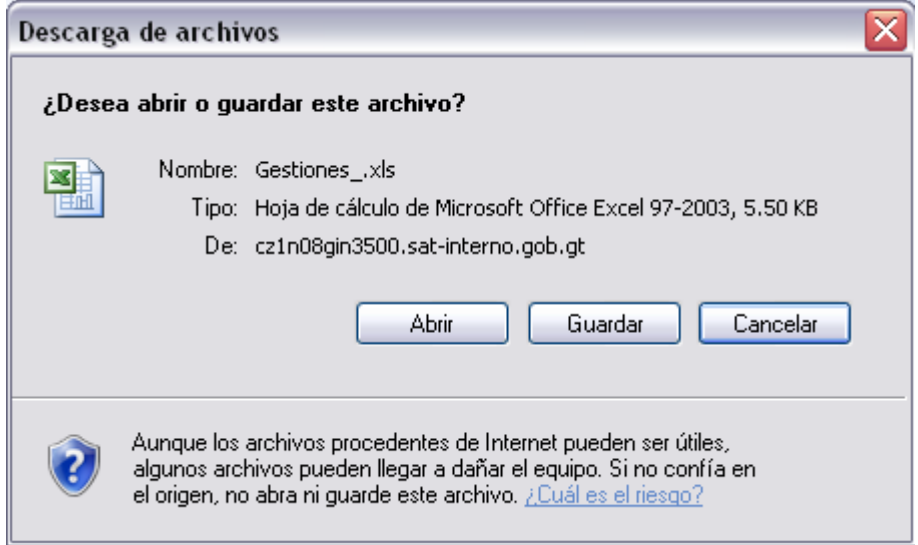

- c) El reporte se podrá imprimir y dicho reporte despliega los datos siguientes:
	- Código del Auxiliar
	- Nombre del Auxiliar
	- Estado del Auxiliar
	- NIT del Asistente
	- Nombre del Asistente
	- Estado del Asistente

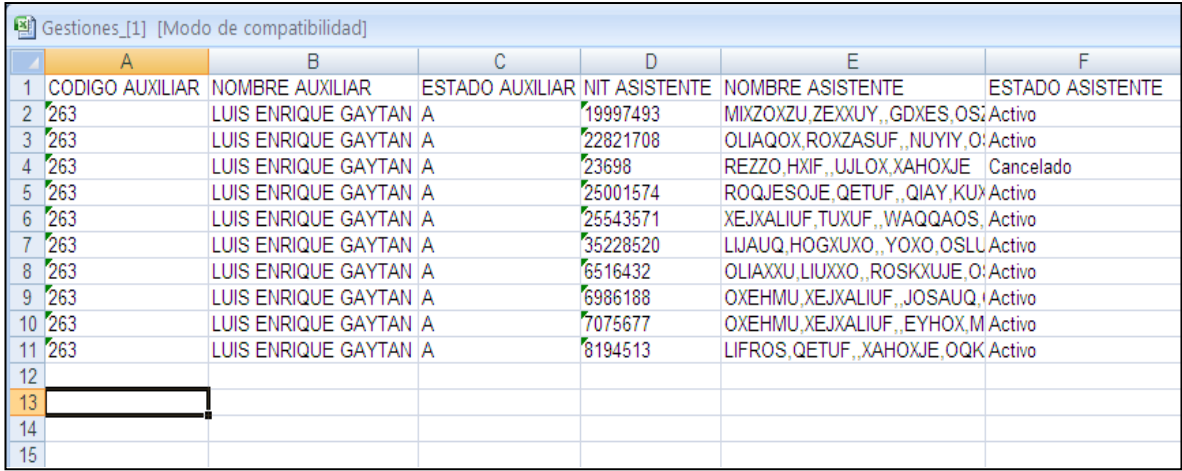

- **5. ESTADO DEL REGISTRO DE LOS ASISTENTES O EMPLEADOS**  A continuación se mencionan los estados que puede tener asociados el asistente o empleado, al realizar la consulta:
	- **a. Activo:** indica que el asistente o empleado puede operar ante el Servicio Aduanero, representando al auxiliar (agente aduanero) que lo registró.
	- **b. Inactivo:** indica que el asistente o empleado no puede operar ante el Servicio Aduanero, en representación del auxiliar (agente aduanero) que lo registró, en virtud que, el contrato de trabajo o de servicios presentado en su oportunidad, se encuentra vencido y no se ha renovado aún.
	- **c. Inhabilitado:** indica que el asistente o empleado no puede operar ante el Servicio Aduanero, en representación del auxiliar (agente aduanero) que lo registró, en virtud que, dicho asistente, incurrió en alguna causal de inhabilitación establecida en el RECAUCA.
	- **d. Cancelado:** indica que el asistente o empleado no puede operar ante el Servicio Aduanero, en representación del auxiliar (agente aduanero) que lo registró, en virtud que, dicho auxiliar, solicitó la cancelación del registro del asistente o empleado y la misma fue aprobada por el Servicio Aduanero.
	- **e. Suspendido:** indica que el asistente o empleado no puede operar ante el Servicio Aduanero, en representación del auxiliar (agente aduanero) que lo registró, en virtud que, dicho asistente adquirió el mismo estado de suspendido que el auxiliar que lo registro

#### **6. ESTADO DEL REGISTRO DEL AUXILIAR (AGENTE ADUANERO)**

- **a. Estado "A":** indica que el auxiliar (agente aduanero) tiene estado "ACTIVO" y puede operar ante el Servicio Aduanero.
- **b. Cualquier Estado con Letra Diferente a el Estado "A":** indica que el auxiliar (agente aduanero) no tiene estado "ACTIVO", no puede operar ante el Servicio Aduanero y por lo tanto, sus asistentes o empleados no pueden operar ante el Servicio Aduanero en representación de él.

La Unidad de Calificación, Registro y Control de los Auxiliares de la Función Pública será la encargada de la administración de la base de datos de Asistentes o Empleados.